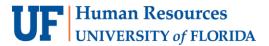

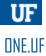

# HOW TO APPLY FOR A DEGREE

The following instructions demonstrate how a student applies for a degree and commencement ceremony in ONE.UF.

#### NAVIGATION

- 1. Go to the web address one.uf.edu
- 2. Click LOG IN
- 3. Click Log in with GatorLink
- 4. Enter GatorLink Username and Password
- 5. Click the LOG IN button

### APPLY FOR A DEGREE

- 1. From the top left navigation panel, click Menu Icon
- 2. Academics drop-down arrow.

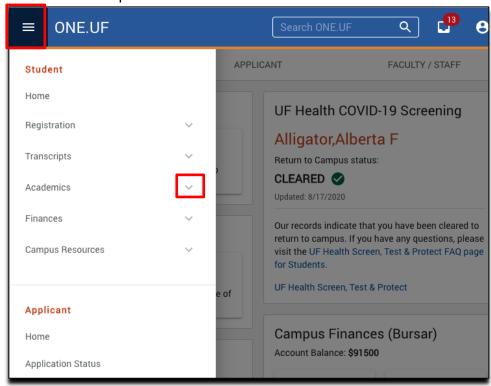

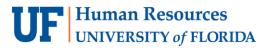

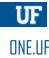

3. Next, click **Degree/Certificate/Application** 

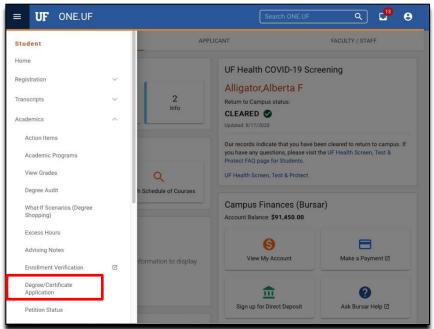

4. Click Start a New Application.

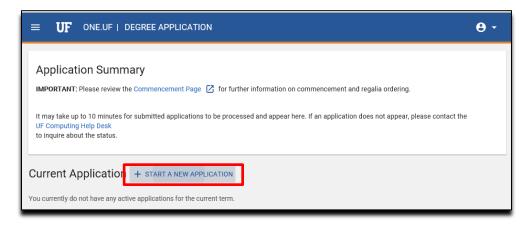

5. From the drop-down menu, select **Degree.** 

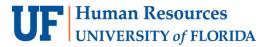

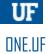

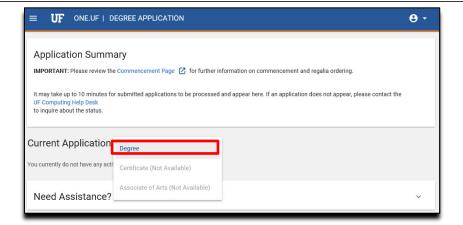

6. Select the **term**. Then, click **Continue**.

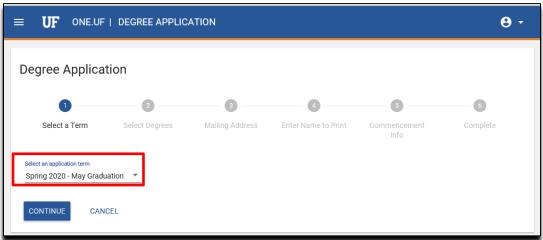

7. Next, verify the **Degree and Major** are correct. Click **Continue**.

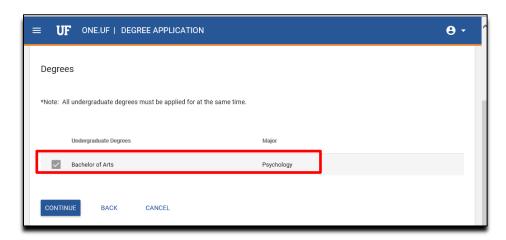

Training and Organizational Development

November 6, 2020

UF Human Resources Page 3 of 8

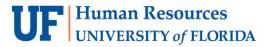

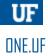

8. Enter the **address** where you would like to have your diploma mailed. Then click **Continue.** 

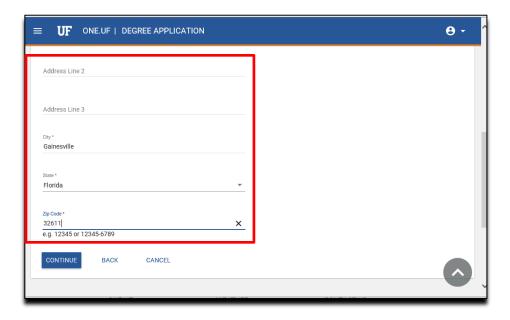

9. Next, you will enter your **name** as you want it to appear on your diploma. Then, click **Continue**.

**NOTE:** To add a special character, click the **keyboard icon**.

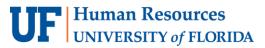

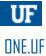

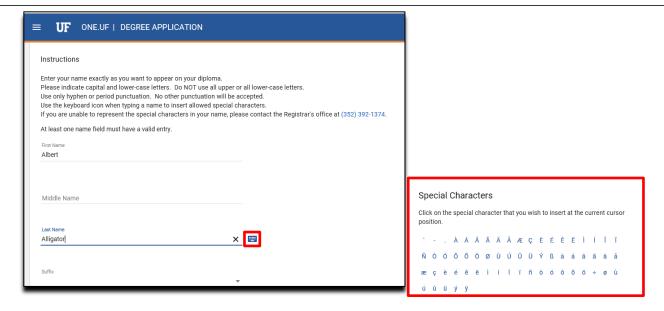

10.Next, you will **consent** to allow your name to be published in commencement. Then, check that you understand that you must complete the **mandatory graduation survey**. Click **Continue.** 

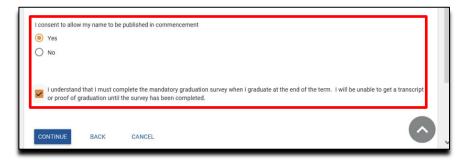

11. Now answer the questions about attending the **Commencement and/or Recognition Ceremony(ies).** 

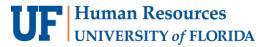

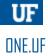

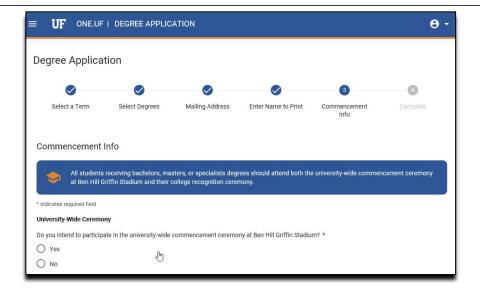

12. If you selected yes, a **guest count** will need to be entered.

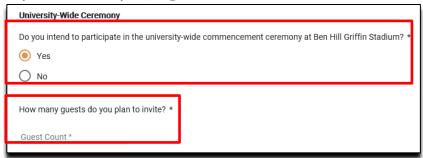

13. You now have the option to provide the **phonetic spelling** of your name.

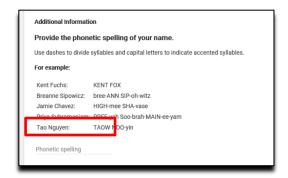

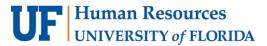

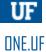

14.Enter **guest email** address if you would like UF to send information regarding the ceremonies. To add more than one, click the **+ Add Another.** 

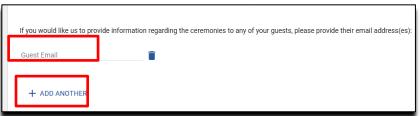

15. Select Submit.

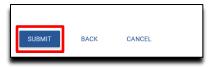

16. The confirmation screen loads. Click **Back to Degree Application Summary**.

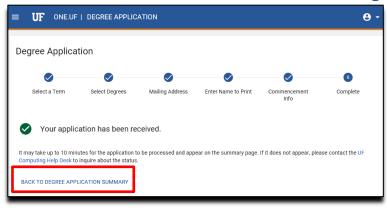

17. **NOTE:** You might experience a delay in your submission and see a **refresh** option. Click on the refresh button until the status changes from Submission Pending to **Application Received**.

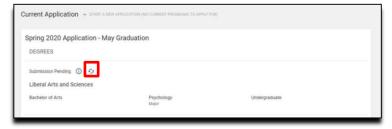

Training and Organizational Development

November 6, 2020

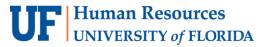

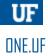

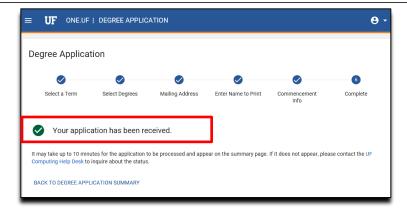

18. Note: If a **pencil icon** is available, you can edit the information.

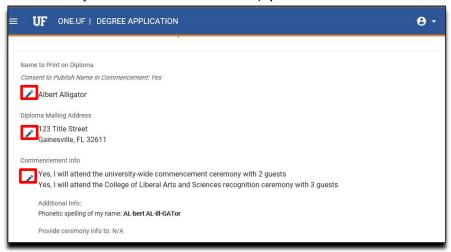

### **ASSISTANCE**

#### **Technical Issues**

The UF Computing Help Desk 352-392-HELP helpdesk.ufl.edu

## **Policies and Directives**

Office of the University Registrar (352) 392-1374 https://commencement.ufl.edu/